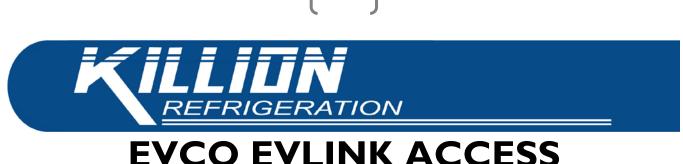

## EVCO EVLINK ACCESS INSTRUCTIONS

## NOTE: CASE MUST BE POWERED ON TO ACCESS THE CONTROLLER.

1) Download the EVLINK app to your smart phone by scanning the appropriate QR code.

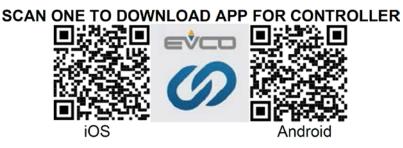

2) Open the EVLINK app. Locate your case among the list of Bluetooth devices. Killion cases will start with **KII** followed by the ID number for the controller. Select the device from the list.

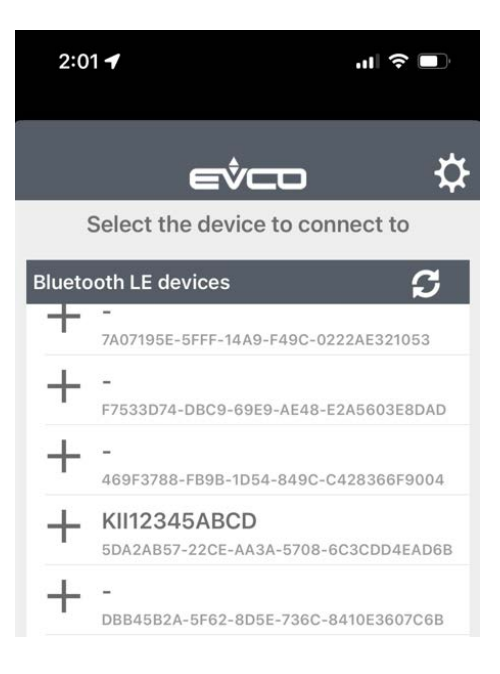

3) Enter <u>426</u> for the device password when prompted.

Killion Industries, Inc. • 1380 Poinsettia Ave., Vista, CA 92081 Phone (760) 727-5102 • Toll Free (800) 421-5352 • Fax (760) 727-1622 www.killionindustries.com • Sales@killionindustries.com • Parts.Service@killionindustries.com 2

4) The next screen shows when you have connected to the controller:

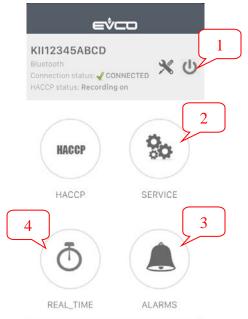

| 1. | Disconnect from controller.                  |  |  |
|----|----------------------------------------------|--|--|
| 2. | View/Change all controller settings (service |  |  |
|    | technician level access only).               |  |  |
| 3. | View errors/alarms.                          |  |  |
| 4. | View current case status, initiate manual    |  |  |
|    | defrost, and adjust setpoint.                |  |  |

5) To change basic settings, select the REAL\_TIME button in the lower left (Option 4 shown above). You will see the screen below:

| Regulation Probe Pb1 Energy Saving LEAS Regulation Output | 72.0 °F<br>Inactive | A | <ul> <li>To initiate a manual defrost cycle:</li> <li>Select Defrost Command.</li> <li>Select Start from the list of options.</li> <li>Press the CONFIRM button in the lower right of the window.</li> </ul>                 |
|-----------------------------------------------------------|---------------------|---|----------------------------------------------------------------------------------------------------|
| orEG<br>Defrost Status<br>sDoF                            | Inactive            | В | <ul> <li>B To change the current case setpoint:</li> <li>Select Setpoint</li> <li>Scroll through the values to find your new setpoint setting</li> <li>Press the CONFIRM button in the lower right of the window.</li> </ul> |
| Door                                                      | Open                | A |                                                                                                    |
| Active Alarm                                              | Inactive A          |   |                                                                                                    |
| Defrost Command                                           |                     |   |                                                                                                    |
| Setpoint<br>SetP                                          | 22.0 °F             |   |                                                                                                    |
| High Temperature<br>Alarm Threshold<br>HALR               | 60.0 °F             |   |                                                                                                    |

6) When you are done viewing/changing settings, select the  $\leftarrow$  icon at the top left, then the 0 icon in the top right to exit the controller.

## For Technician level access to higher level settings or other assistance, please contact Killion Industries Parts and Service Department at 1-800-421-5352 or parts.service@killionindustries.com.